# **ESI R2D7 Bridge and Shade Drivers**

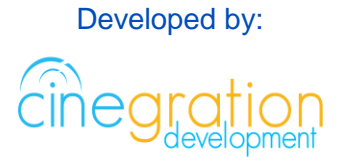

#### Compatible Control4 Systems: Designed to work with OS 2.9.1, 2.10.6, 3.0+

#### Compatible Hardware:

ESI RP Motors using the R2D7 Interface <https://elec-solutions.com/products/automation-accessories/accessories/r2d7.html>

#### License Purchase, Driver Download & Change Log:

Please visit [https://www.drivercentral.io](https://www.drivercentral.io/)

#### **Overview**

- Supports Both Radio and Bus style Motor Systems
- Virtual Two-way control
- Open/Close/Stop/Toggle including Proper Toggle/Stop/Toggle/Stop control for Keypad and UI button pushes
- Go to percentage open or close
- Supports Cinegration Trial and Showroom license

#### Setup

• Install the R2D7 Unit and connect RS232 to an open RS232 input on Control4

[https://elec-solutions.com/images/stories/Products/R2D7/r2d7\\_v4\\_install.pdf](https://elec-solutions.com/images/stories/Products/R2D7/r2d7_v4_install.pdf)

- Add Bridge Driver and connect RS232
- Test communication with bridge via Driver Action 'Test Communication'
- Add Shade drivers for each shade in home
	- Some Shade Channels can control multiple shades at the same time. This would mean you could have a shade group instead of a single shade. Dealers should plan a strategy of control for the shades.
	- Set System Address (1-7 = Bussed Shade System Address, 8-99 = Radio Shade Systems)
	- Set Channel Address (1-60)
	- Time and set Open and Close timers. INPORTANT!
	- Show/Hide shades and configure Control4 UI's for shade control

### Driver Limitations/Installer Notes

The driver tracks Shade position virtually. Any movement of the shade that was not executed via the driver will not be reflected on the driver. We recommend removing remotes and other control of the shades that does not come from the driver.

When stopping the a shade movement... ALL shades on that system address will stop moving. The drivers will track this stop movement of all shades and update accordingly.

### License Purchase & Assignment

A single license will unlock as many instances of the driver as needed in your project. One instance of the Cloud Driver is required to activate all drivercentral licenses and trials. Here is a quick video that demonstrates the licensing process: <https://www.youtube.com/watch?v=xXiX1euk9bU>

- 1. Create your project on the drivercentral.io website (this will generate a unique token used in the next step).
- 2. To download the driver locate the downloads tab on the driver page on drivercentral.io. Once downloaded unzip the file and add the driver to
- 3. Install and activate the drivercentral's Cloud Driver in your project by pasting the previously generated token in your project. If there is no license associated with the project a trial will automatically activate so long as the driver has not been installed in the past on the controller.
- 4. To purchase a license, locate the driver on drivercentral.io website and add to the cart. Once checked out the purchased license will be found under available licenses in the projects portal.
- 5. Using available licenses tool add a license to activate the driver in that project.
- 6. Once the Cloud Driver checks in to the project (it does so once every hour) the driver will activate.
- 7. If needed, use the Cloud Driver's action "Check Drivers" to force the check in and activate the driver right away.

Your driver activation is now complete! You may now continue to Driver Setup.

Further clarification with visual representation can be found in the articles on <https://help.drivercentral.io/>

## Showroom and Free Trial

All Cinegration Development drivers for Control4 come with a 7-day trial. Simply add the drivercentral licensing driver, Cloud Driver, along with this driver and you can fully test the driver before purchasing. Including Cinegration Development drivers in your drivercentral showroom project will give you unlimited use without purchase.

## **Support**

If you require additional driver assistance or are having some issues please visit our help desk: [https://help.drivercentral.io](https://help.drivercentral.io/)

## Development Tools

- Driver communicates via RS232.
- DriverCentral Licensing and Driver Management

#### Warranty & Disclaimer

<https://www.cindev.com/terms-and-conditions>

Developer Information

cinegration

Cinegration Development, LLC [https://www.cindev.com](https://www.cindev.com/) <https://www.drivercentral.io/cinegration>

We are always looking to improve our drivers. Please send your suggestions to: info@cindev.com